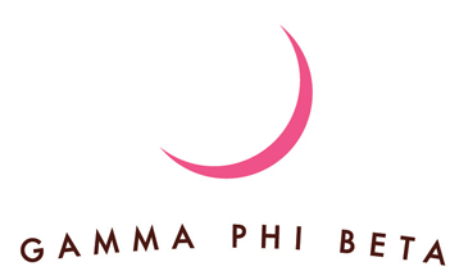

## **Gamma Phi Beta Awards Application System User Guide**

Thank you for using the Gamma Phi Beta Sorority Awards Application System!

This guide is intended to help you through the process of filling out an award application for the upcoming 2018 Gamma Phi Beta Convention and other Gamma Phi Beta-related events.

If you have any questions throughout this process, please email [support@gammaphibeta.org.](mailto:support@gammaphibeta.org)

## **Logging In**

If you have used the Awards System before, you will already have a username (your email address) and a password. If you have forgotten your password, please reference the "Forgot Password?" link on the login page.

Sign in

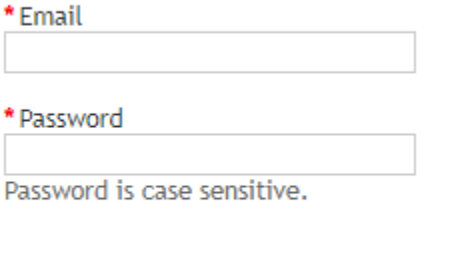

Cancel

Forgot Password?

Login

If you have never used the Awards System before, you will need to create an account via the "Create New Account" button on the login page.

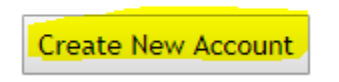

Once you have created your account or logged in with your previous credentials, you will be taken to the Application home page which lists all of the available Awards/Applications that are currently active.

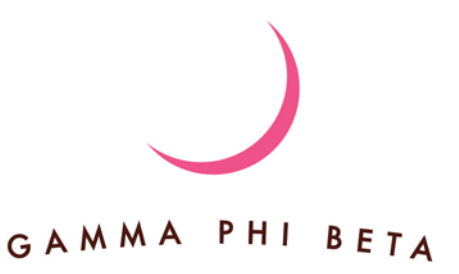

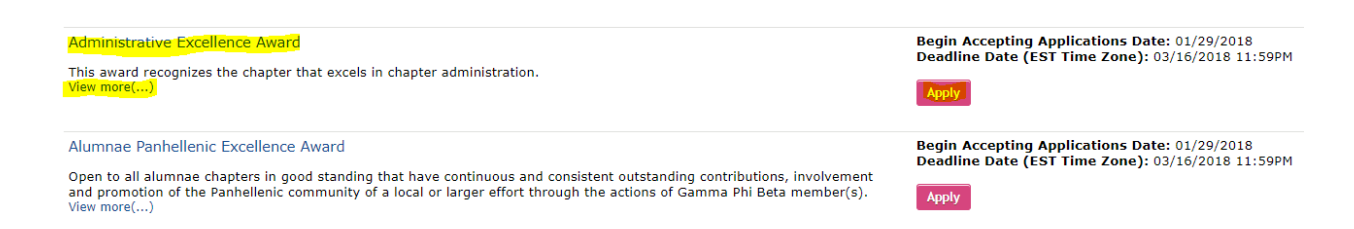

You may click on the "Apply" button to proceed with the Application process. If you would like to know more about the Award/Application, you can click on the "View more" link to see a more detailed outline of what the Award/Application entails or click on the title of the award to view the same information.

#### **The Award/Application Dashboard**

Your Award/Application Dashboard provides instructions on how to fill out the award, which portions need to be filled out and the "Final Review and Submit" button. The "Preview Application" button will allow you to see what you have already filled out in the required sections for the Award/Application. You cannot fill out the award via the "Preview Application" button.

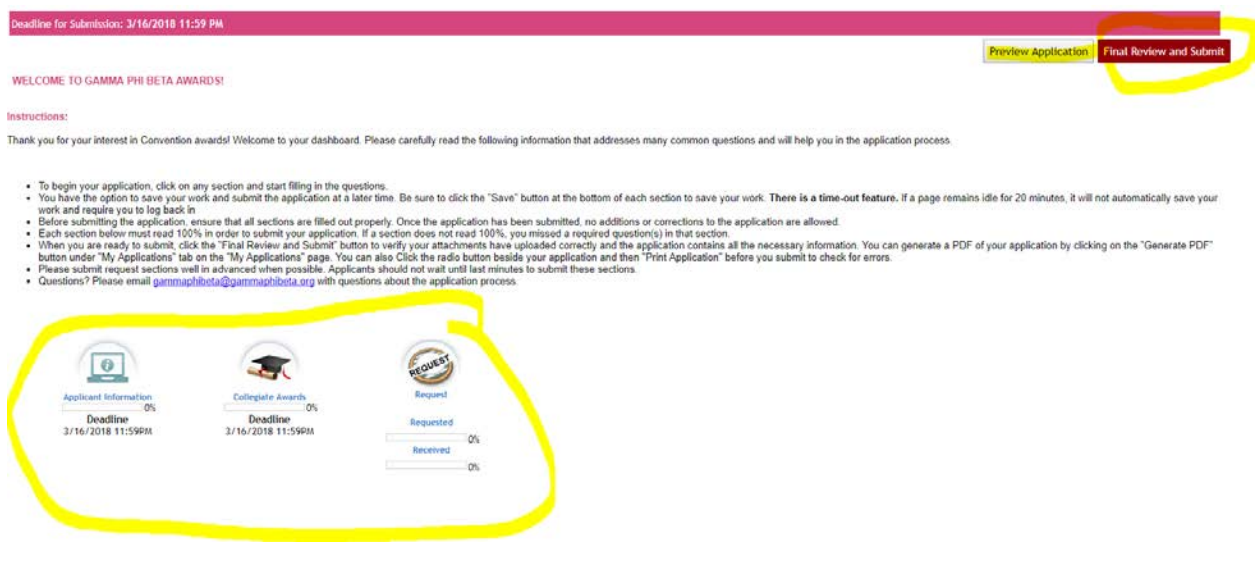

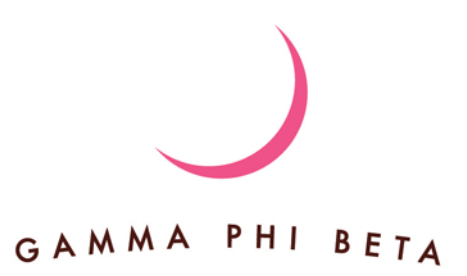

Each Award/Application has three required sections that must be filled out before the Award/Application can be submitted. Clicking on the icons above each title will take you the appropriate sections.

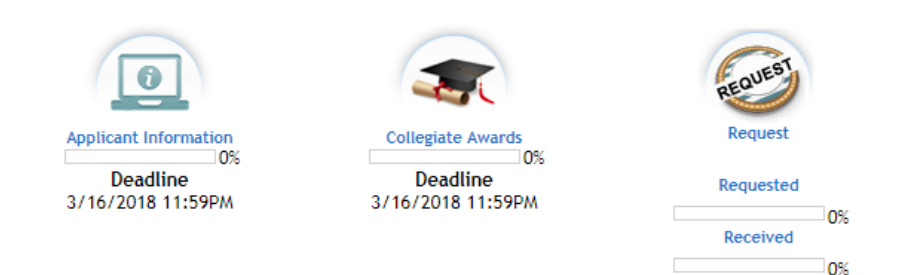

#### **Applicant Information**

Each section will have its own set of instructions as well as Save features if you are unable to finish a section in one sitting.

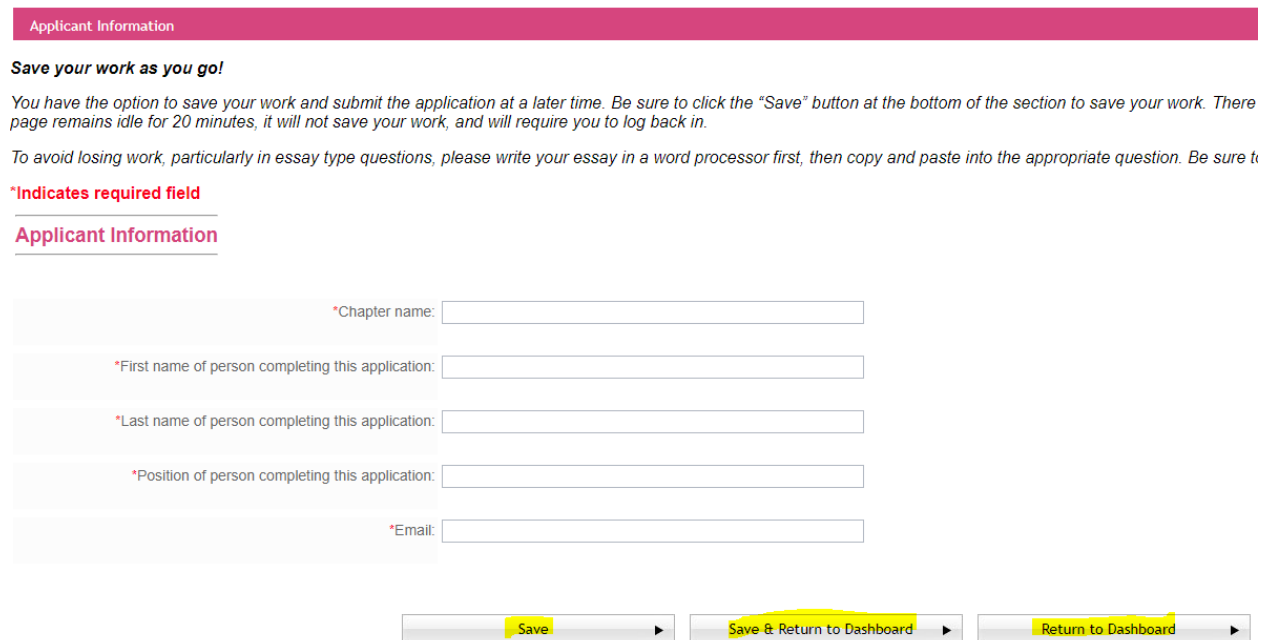

The "Save" button will save your current work and keep you on the same page.

The "Save and Return to Dashboard" button will save your current work and return you to the Award/Application dashboard. The "Return to Dashboard" button will take you back to the dashboard without saving any information. Keep in mind that some fields are required fields and if they contain

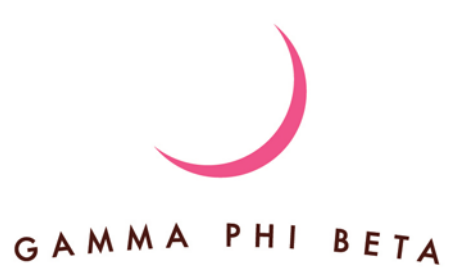

information that is important to the system, you may have to delete the information in the field before using the "Return to Dashboard" button, as no information will be saved.

If at any point you save and return to the dashboard and you have not completed the section you are working in, you will see your progress within each section until each section reaches 100%. You will not be able to submit the Award/Application until all sections have reached 100% on your part. The Request portion (also known as the Reference portion) is a two-step process that requires only your step to be completed in order to submit a finalized Award/Application. The reference writer's submission will be appended to your Award/Application after it has been submitted.

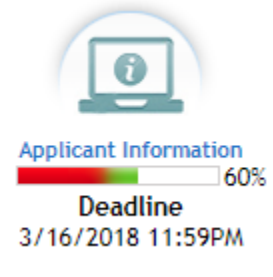

## **The Request Section**

Be sure to read the instructions carefully on this page. Once you are ready to proceed, click on the "Reference Information" link at the bottom of the page.

10. If the individual has not received the email request t

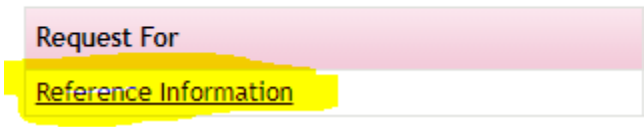

Enter the name of the person you are asking to write a reference for this Award/Application, their email address and an optional note indicating why you are asking for the recommendation. Then click on the "Email Request" button. The reference writer will be sent an automated email request to fill out their portion of the reference information and it will be appended to the Award/Application you are currently working on once it is received.

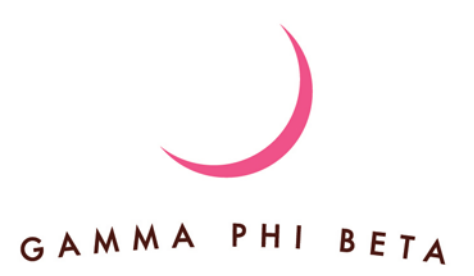

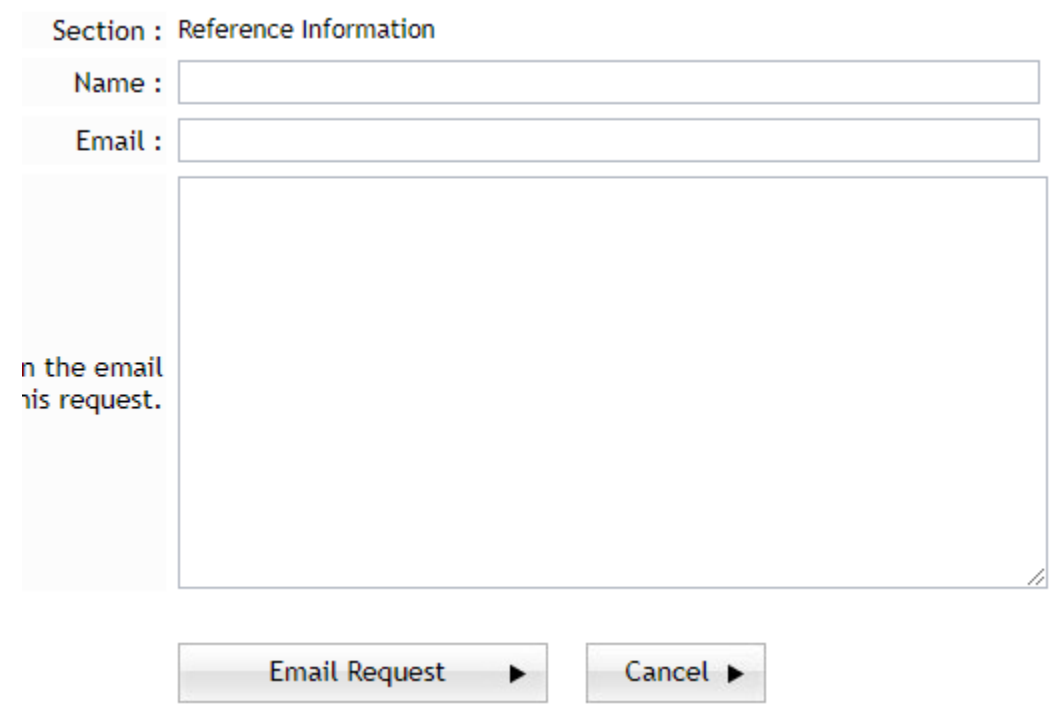

### **Final Review and Submit**

Once all of your sections are at 100% you may click on the "Final Review and Submit" button.

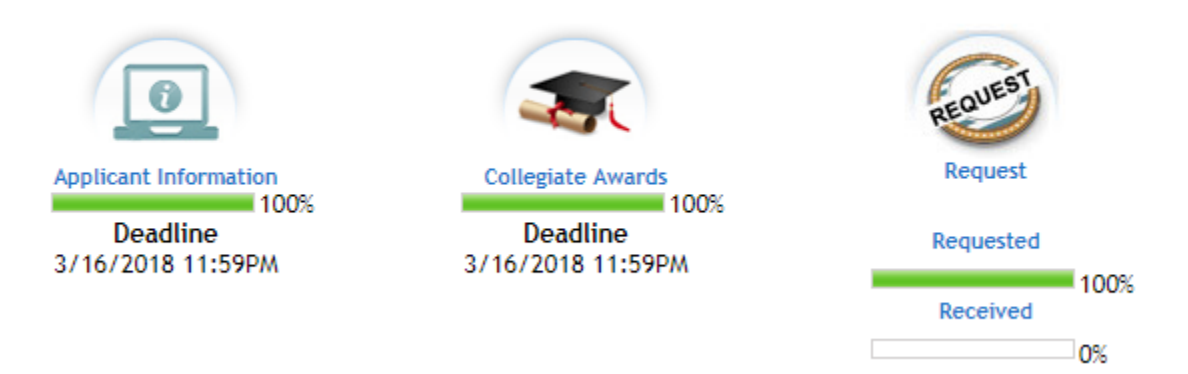

It is important to note that once you have finalized your submission, you cannot go back and edit the information submitted. You can preview your Award/Application as it will be submitted by clicking on the "Preview Application" button. This will open a rendering of your application in a new window so you can read through and verify any information that is about to be submitted.

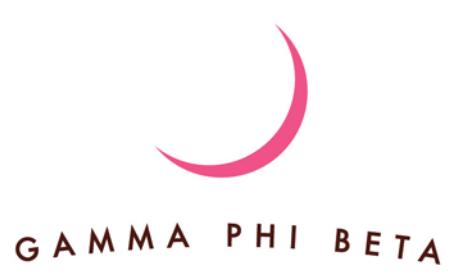

**Preview Application Final Review and Submit** 

When you are ready, click on the "Final Review and Submit" button.

# **Final Review and Submit**

You will receive an alert from the system with a warning about not being able to edit after submission. Once you are comfortable proceeding, click on the "Continue with Review" button.

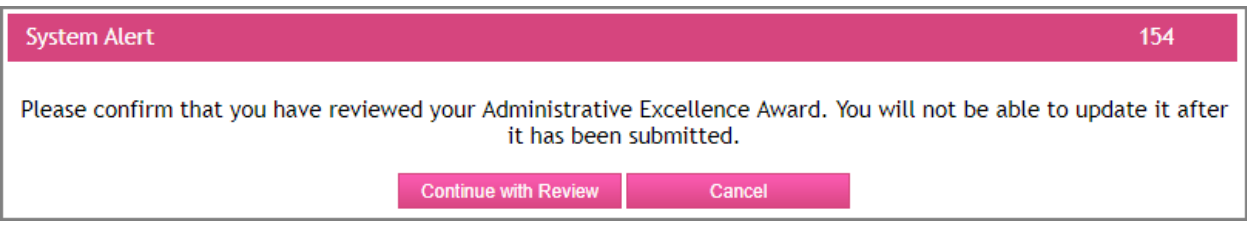

You will see a summary of your application and a prompt to check the small box to the top or bottom left of the application (it is located in two places, but you only need to check one of them). Then click the "Submit" button.

**D** Please check the check-box to confirm that you have reviewed your Administrative Exce You will not be able to update it after it is submit

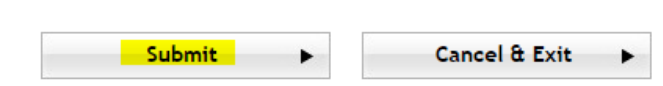

Follow this process for any other Awards/Applications you intend to fill out and then be sure to Logout of the system when you are finished.

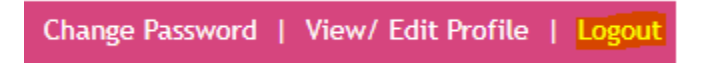